### Comment configurer l'affichage des icônes et de l'écran sur les portiers vidéos

 $-Mis$  à jour le 03 Nov 2021

## Scénario

Le portier vidéo Akuvox vous permet de personnaliser les différents types d'icônes et les paramètres d'affichage de l'écran en fonction de vos besoins. Cet article vous aide à suivre le processus de configuration de l'affichage de l'écran sur les différents modèles suivants de portier Akuvox.

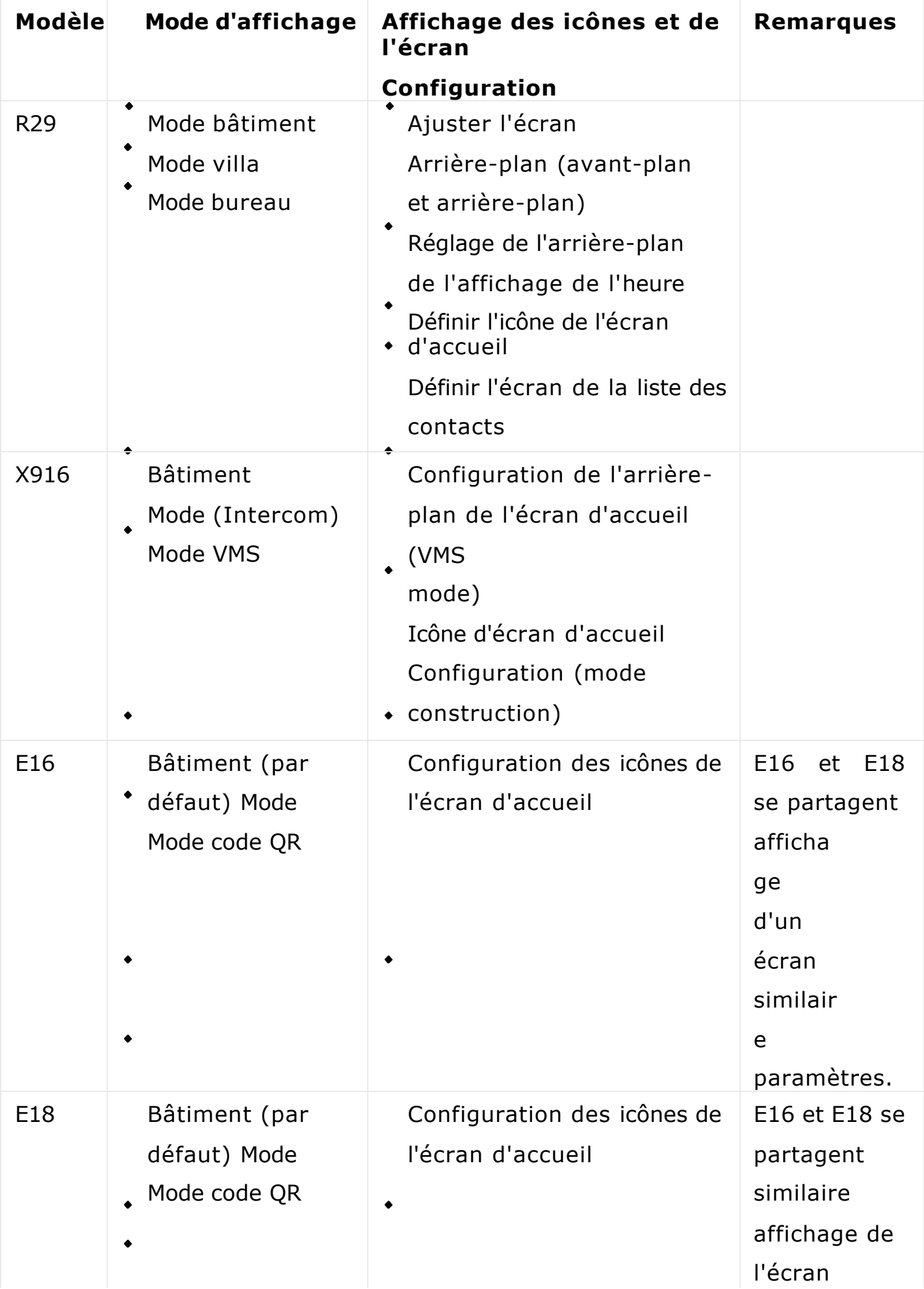

## Instructions d'utilisation

Cet article est applicable à X915, X916, R29, E16, E18.

## Procédure d'opération

-R29 Affichage de l'écran

- **Régler l'arrière-plan de l'écran R29 (avant-plan et arrière-plan)**
	- 1. Naviguez jusqu'à **Intercom > Advanced > UI**.
	- 2. Sélectionnez les couleurs d'avant-plan et d'arrière-plan : Défaut, Noir, Blanc (réglage par défaut), et Personnalisé (pour un réglage personnalisé).
	- 3. Ajustez la couleur à l'aide de l'icône carrée et ronde pour sélectionner la couleur qui vous convient.

veulent.

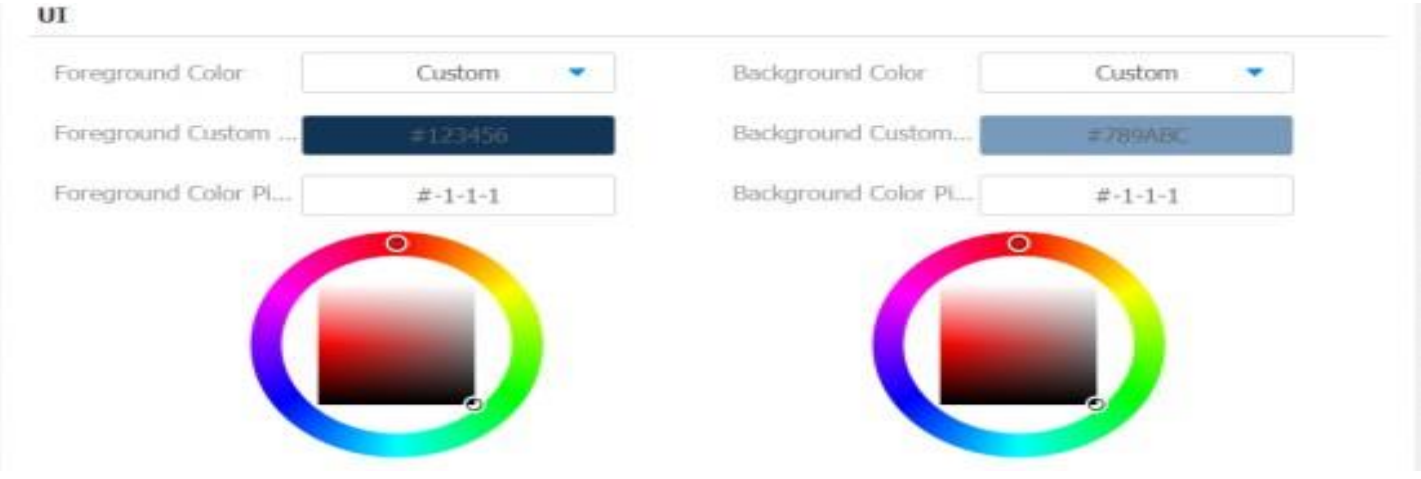

**Note** 

Ce paramètre est applicable au mode Bâtiment, au mode Villa et au mode Bureau.

**Télécharger les images d'arrière-plan de la liste de contacts R29**

. Naviguez vers **Téléphone > Importer/Exporter > Importer l'arrière-**

#### **plan du contact(.png)**

. Sélectionnez et téléchargez la photo sur l'appareil.

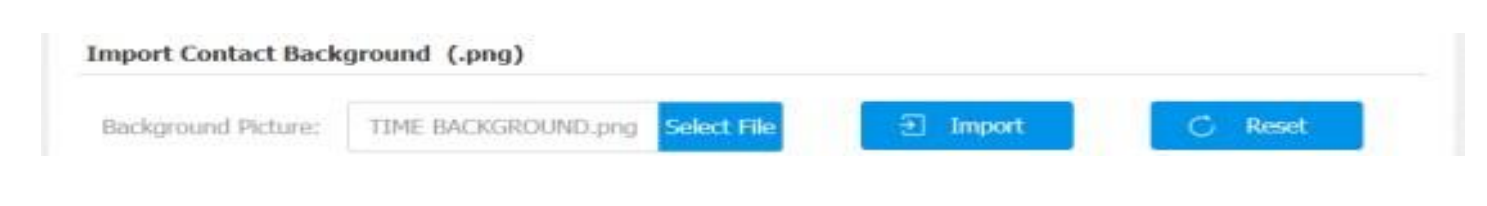

**Note** 

- Les photos téléchargées doivent être au **format png**.
- Cette fonction peut être appliquée à l'arrière-plan de l'écran d'accueil et à celui de l'écran de la liste des contacts.
- La résolution d'image recommandée est de 800\*1280.
- **Régler le fond de l'affichage de l'heure R29**
- . Naviguez jusqu'à **Téléphone > Importer/Exporter > Arrière-plan de la vue du temps (.png).**
- . Sélectionnez et téléchargez la photo.

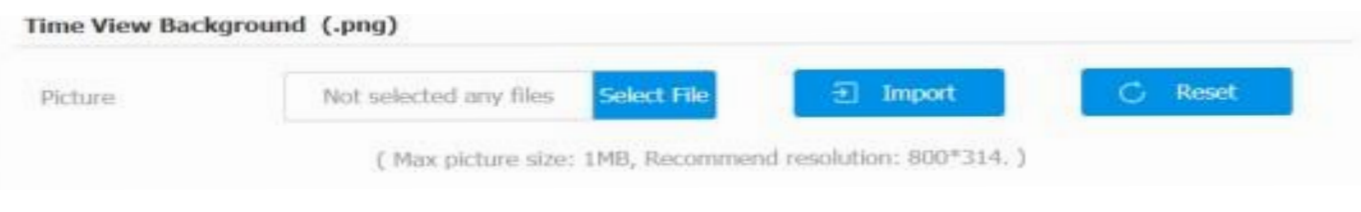

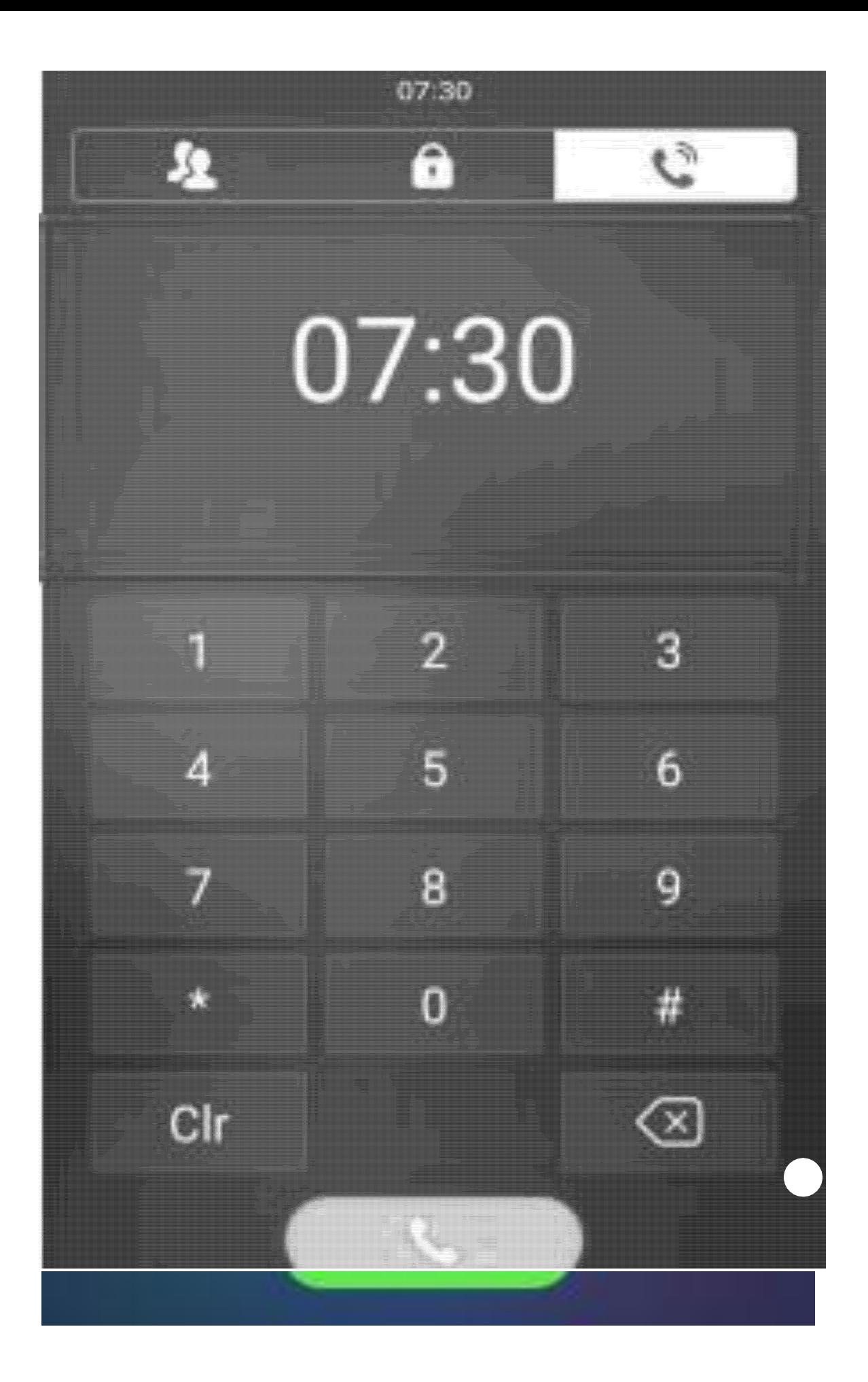

**Réglez l'affichage des icônes de l'écran d'accueil du R29 (mode Build, mode Villa, bureau).**

#### a. **Affichage des icônes du mode de construction**

1. Naviguez jusqu'à Intercom > Key/Display > Key In Homepage

Of The Building Theme.

2. Sélectionnez et nommez l'icône et entrez la valeur de l'icône " Speed Dial ".

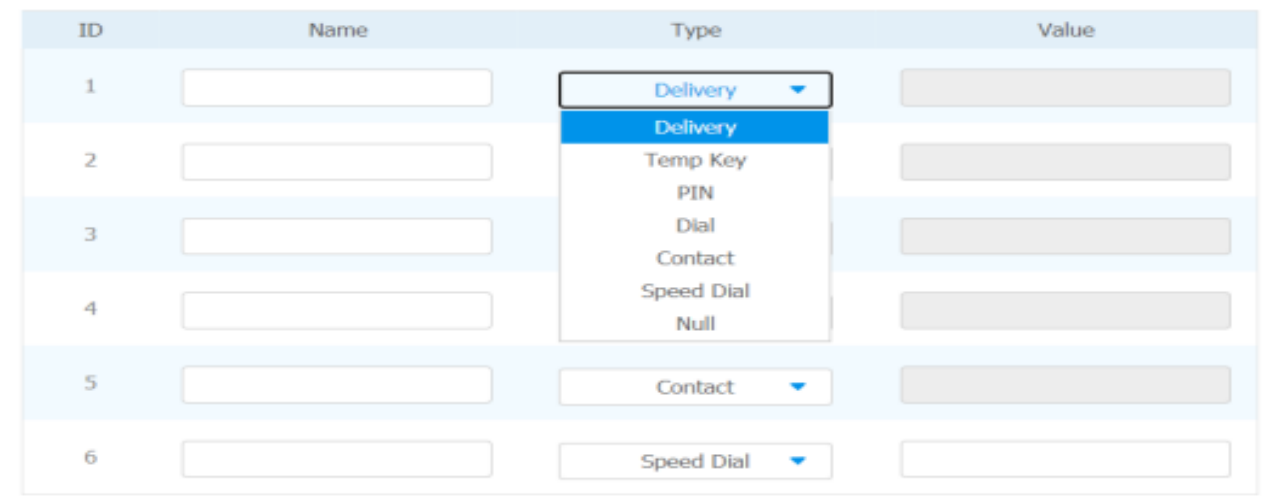

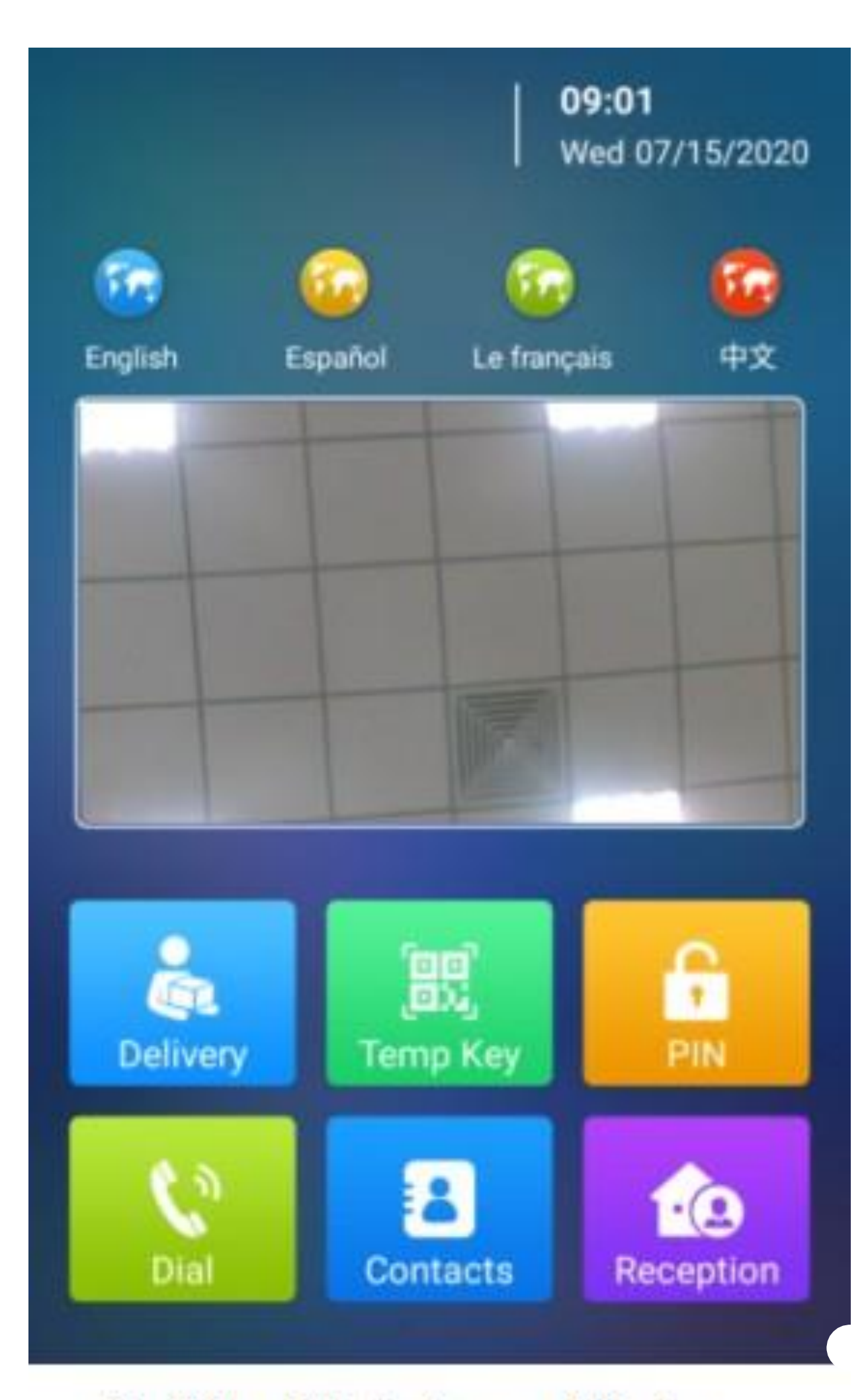

## **Building Mode Screen Display**

3. Naviguez jusqu'à Intercom > Key/Display >Select Icons si vous voulez changer l'icône de réception.

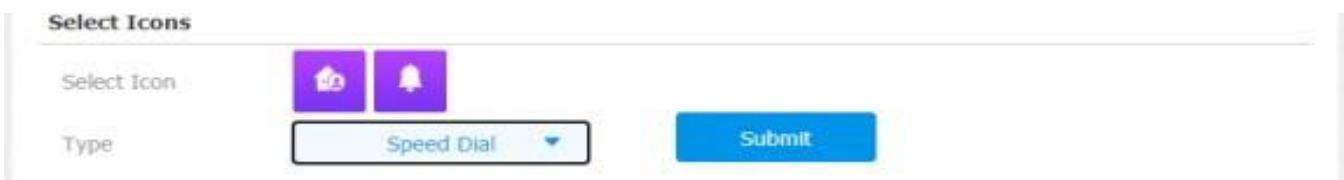

#### Note

sélectionnez le type d'onglet correspondant à l'ordre ID qui indique la position de l'onglet. Par exemple, si vous voulez que l'onglet Clé temporelle soit affiché en position 1 de la ligne d'onglets 1, vous pouvez cliquer pour sélectionner le type d'ordre ID 1.

- b. Affichage des icônes du mode Villa
- . Cliquez sur **Intercom > Key/Display >View Control Of The Villa Theme**
- . Sélectionnez **"Page d'accueil**" pour afficher l'écran d'accueil "icône à trois ronds", ou sélectionnez "**Composer**", "**Contact**" et "**Mot de passe**" pour l'écran d'accueil.

affichage.

. Sélectionnez "Invisible" si vous souhaitez masquer l'icône correspondante sur l'écran d'accueil.

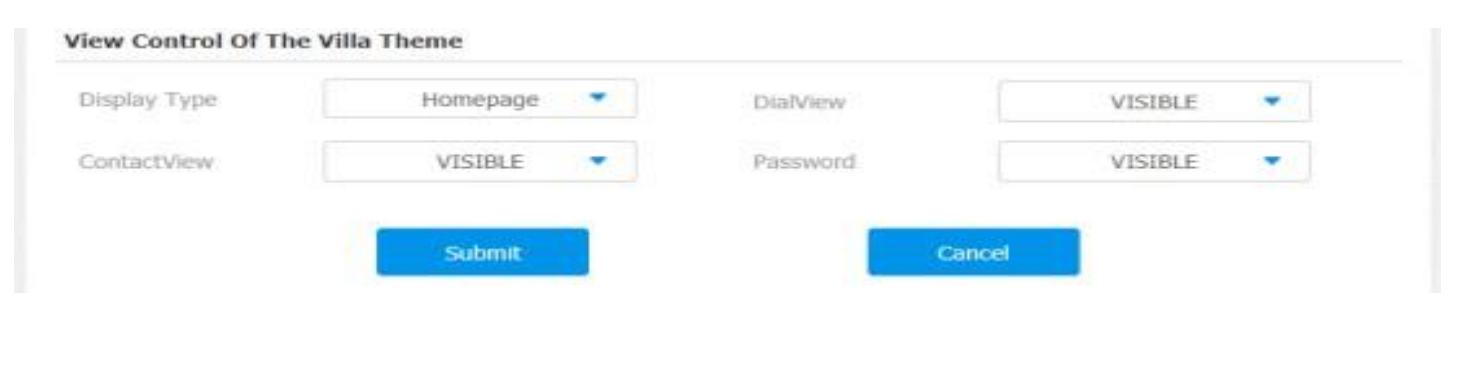

Villa Mode (Page d'accueil) Villa Mode ( Contact, PIN, Appel )

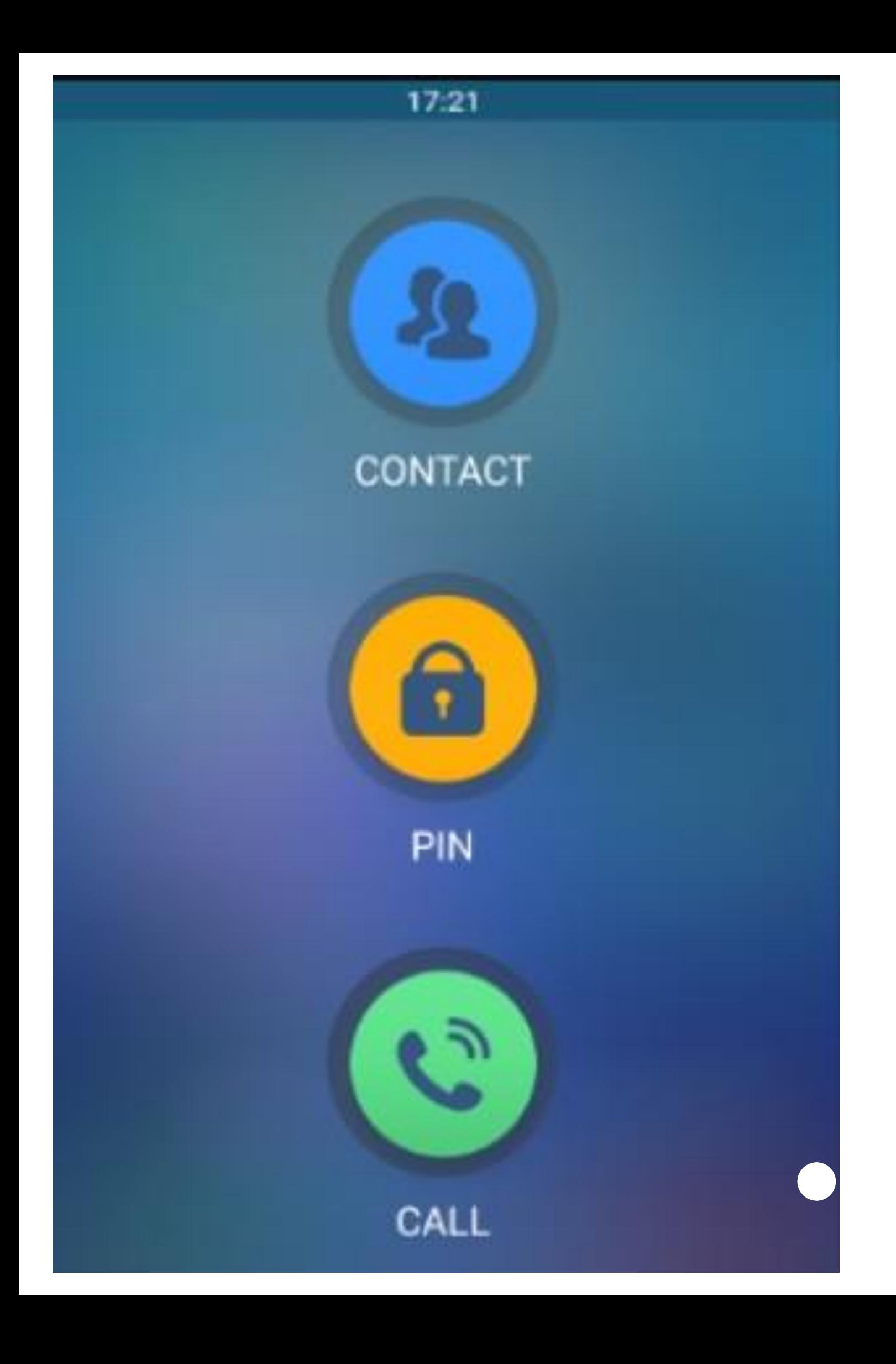

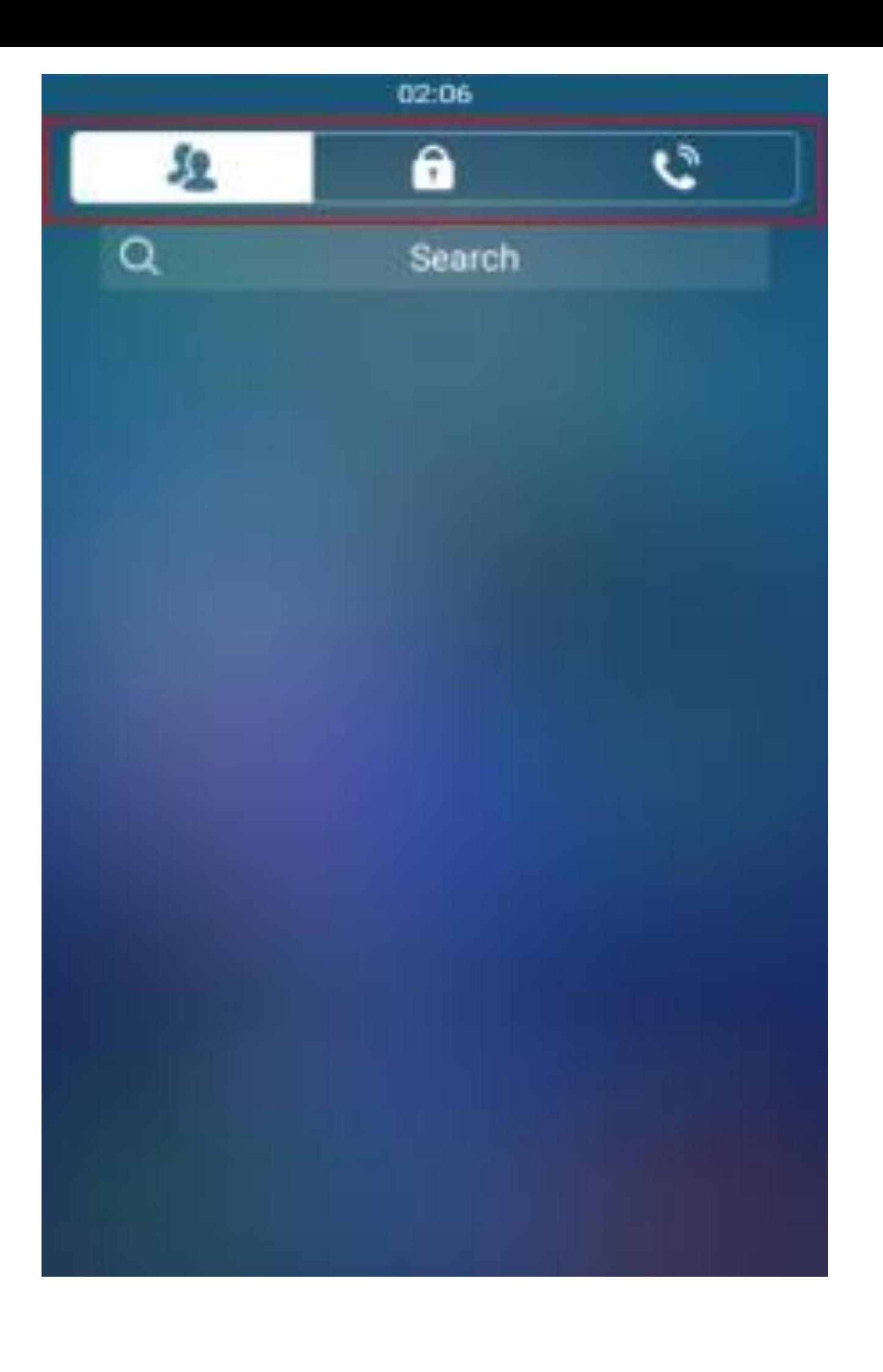

Note

L'affichage de l'écran d'accueil de type "Homepage" sera refusé si toutes les icônes sont réglées sur "Invisible".

-Configuration de l'affichage de l'écran du X916

- **Configurer la configuration de l'arrière-plan de l'écran d'accueil X 916 (mode VMS).**
- . Naviguez jusqu'à **Intercom > Key/Display > Import Customization(VMS Theme)**.
- . Sélectionnez et téléchargez une image d'arrière-plan.

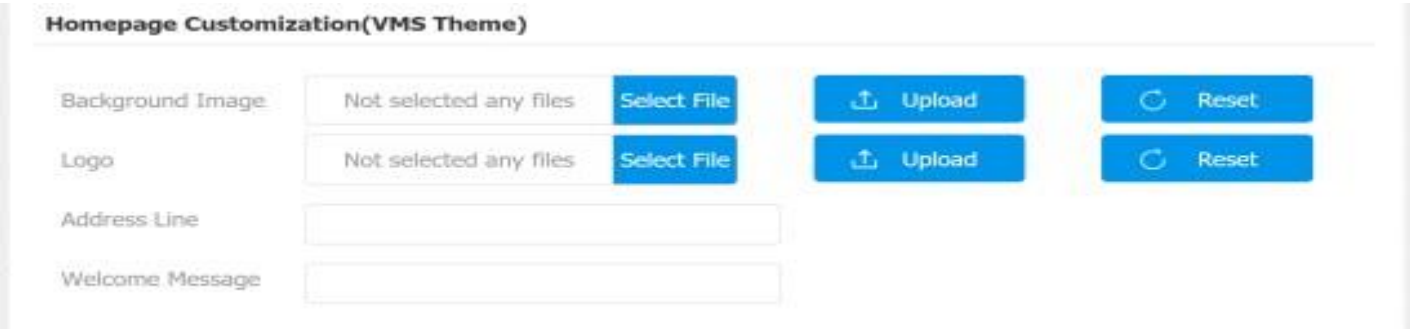

#### **Note**

Une image de fond de 955 X 972 pixels est recommandée.

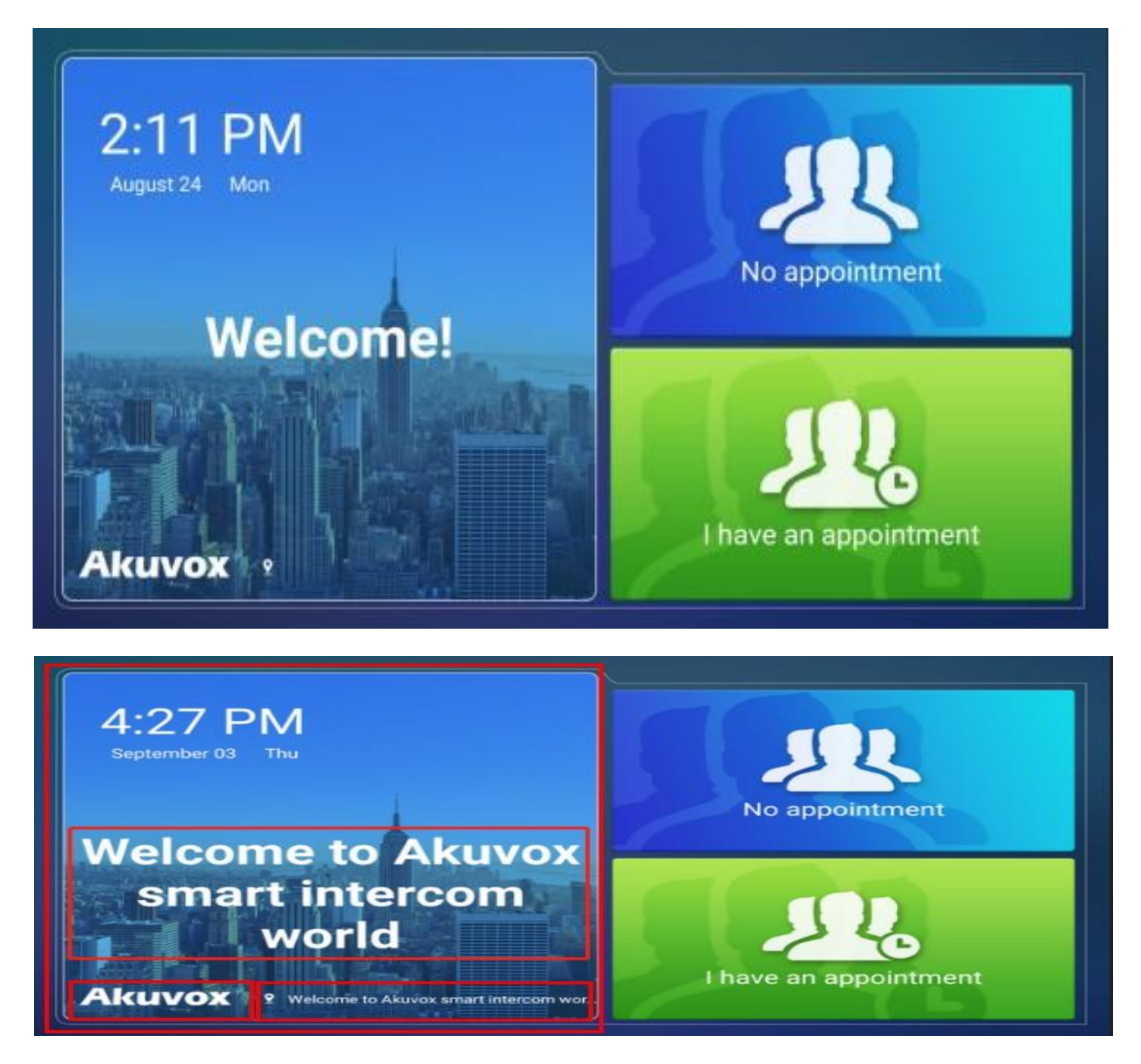

- **Configurer l'affichage des icônes de l'écran d'accueil X 916 (mode bâtiment)**
- . Naviguer à **Intercom > Key/Display > Key In Homepage Of The Building**

#### **Theme**

. Configurez l'affichage des icônes de l'écran d'accueil.

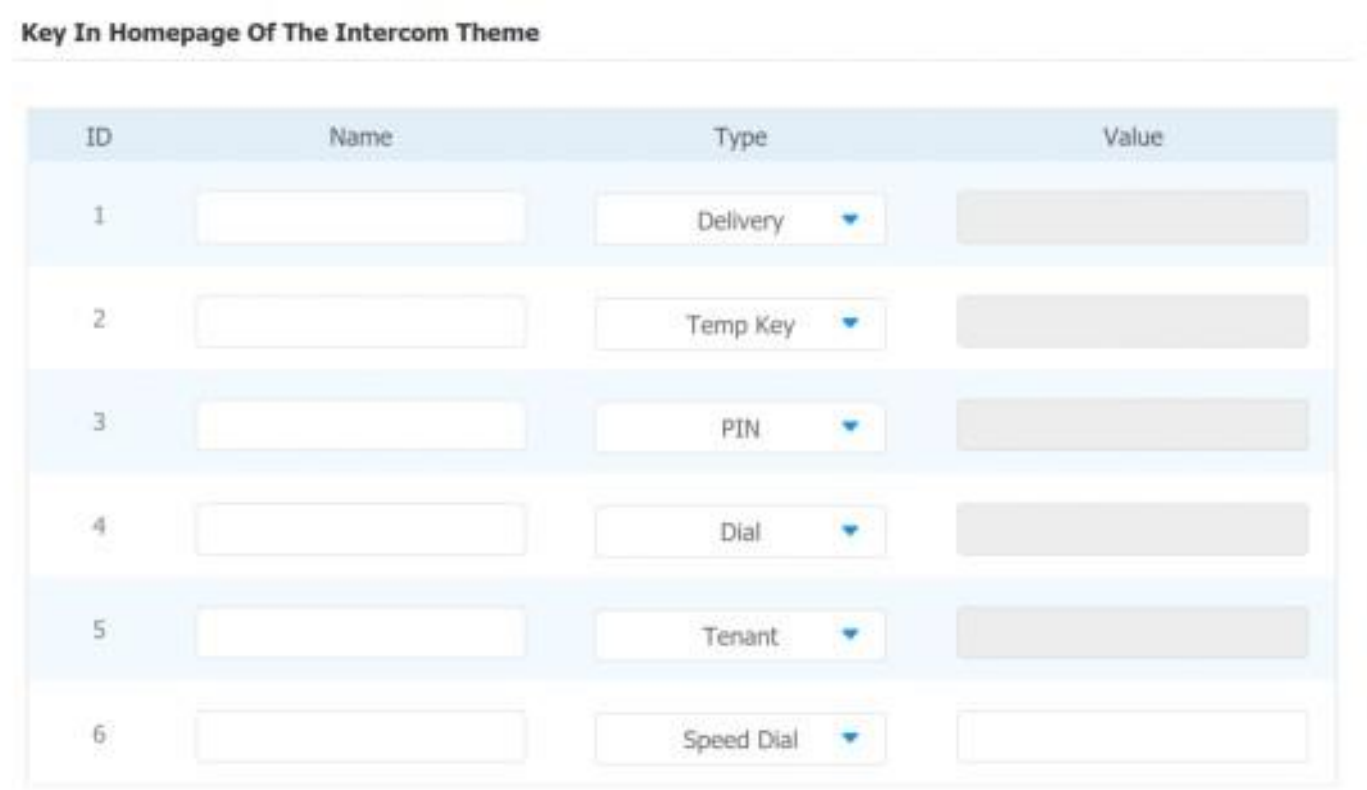

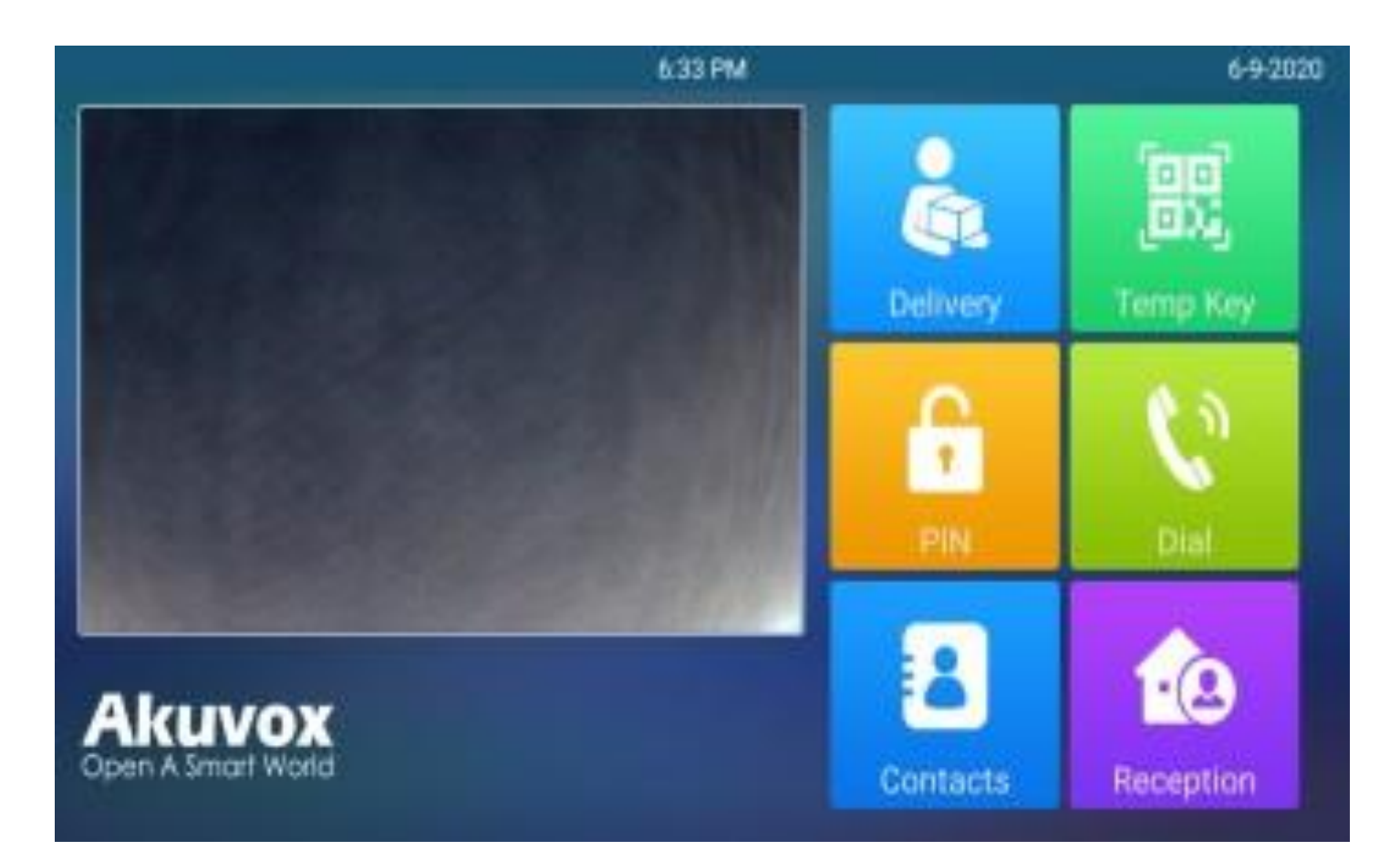

#### **Note**

Veuillez vous référer à l'affichage des icônes de l'écran d'accueil du R29 car leurs configurations sont identiques.

#### **E16/E18 Configuration de l'écran d'accueil et de l'affichage des icônes.**

#### . Naviguez jusqu'à **Device > LCD > Theme**

. Sélectionnez le mode d'affichage dont vous avez besoin (mode par défaut/ mode QR Code).

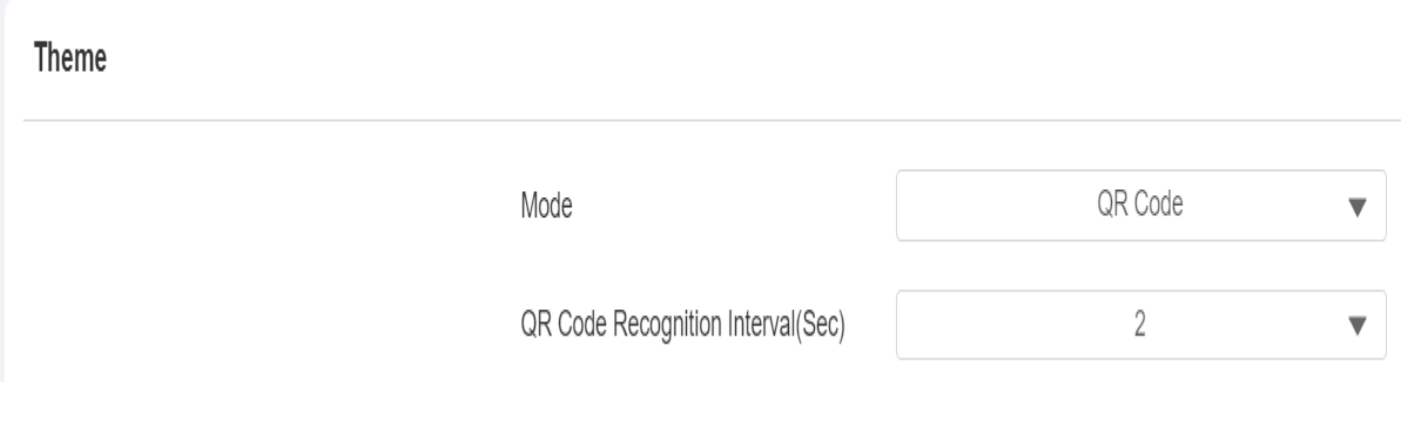

Mode Bâtiment (par défaut) modeQR Mode Code

and in

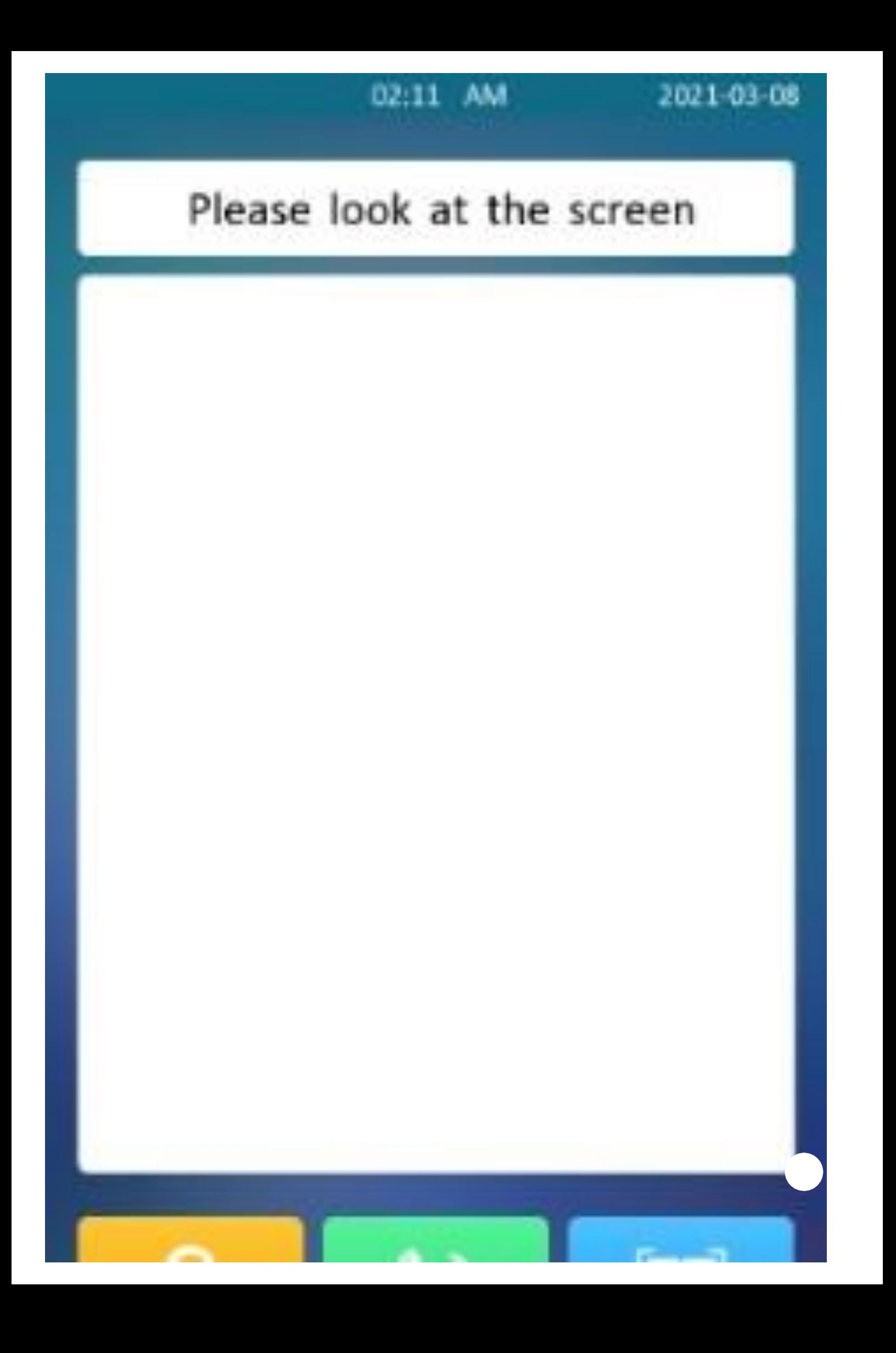

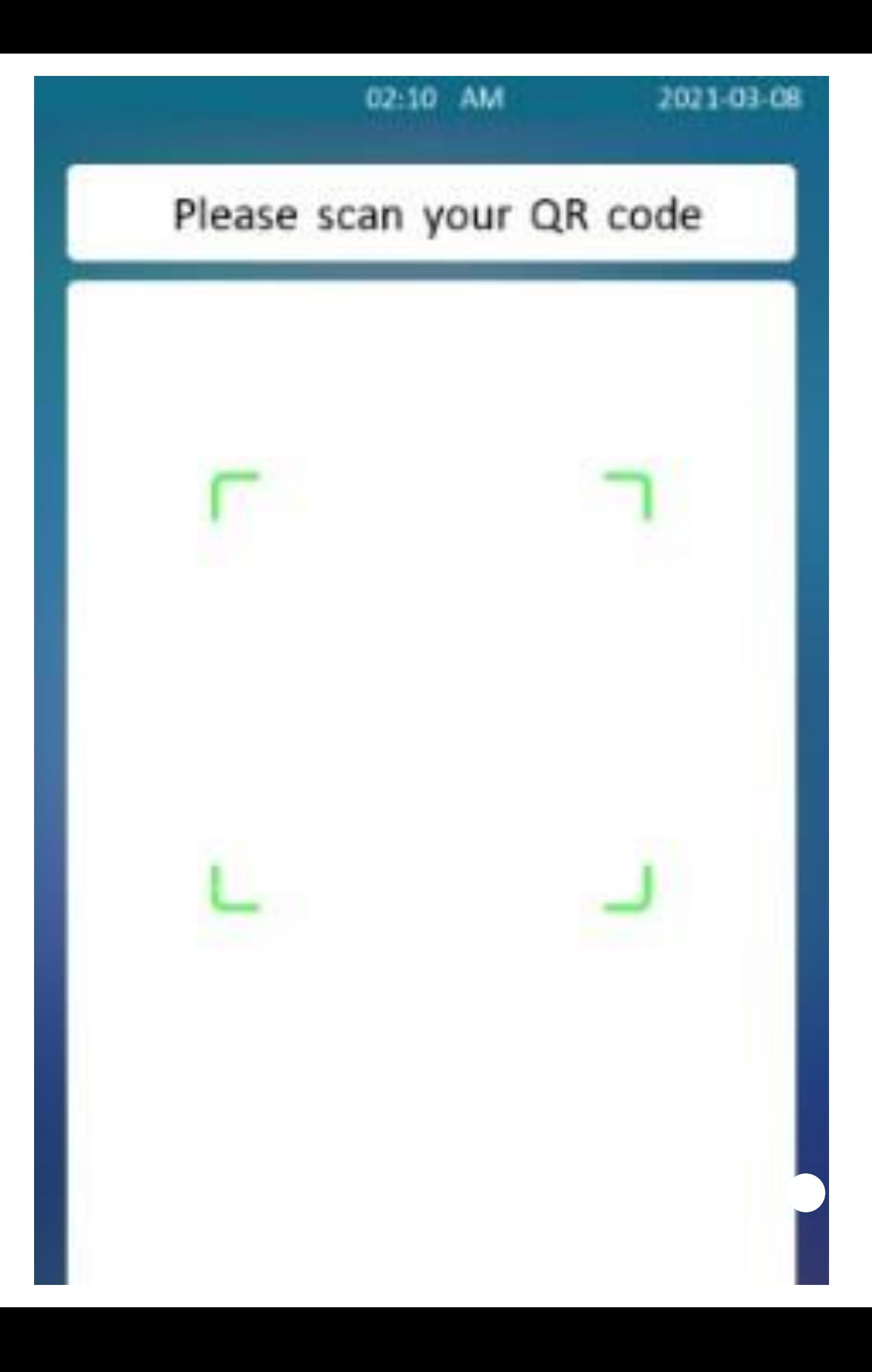

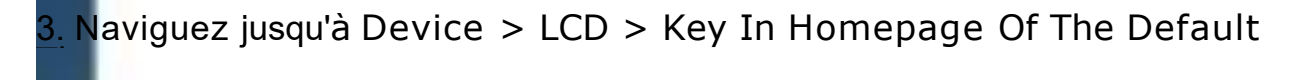

4. Sélectionnez l'icône à afficher sur l'écran d'accueil.

Key In Homepage Of The Default Theme

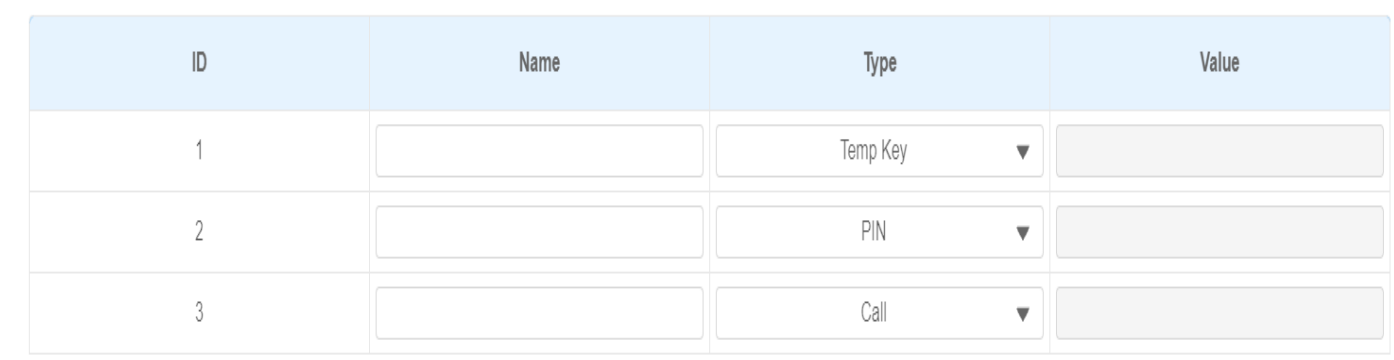

#### **Note**

Le paramètre d'affichage de l'icône n'est applicable qu'au mode par défaut (bâtiment) sur les modèles E16/E18.

-Configuration de l'affichage de l'écran du X915

- **Configurez la configuration de l'arrière-plan de l'écran d'accueil du X 915 (mode construction).**
- . Naviguez jusqu'à Dispositif **> Touche/Affichage > Thème**
- . Sélectionnez le mode Bâtiment.

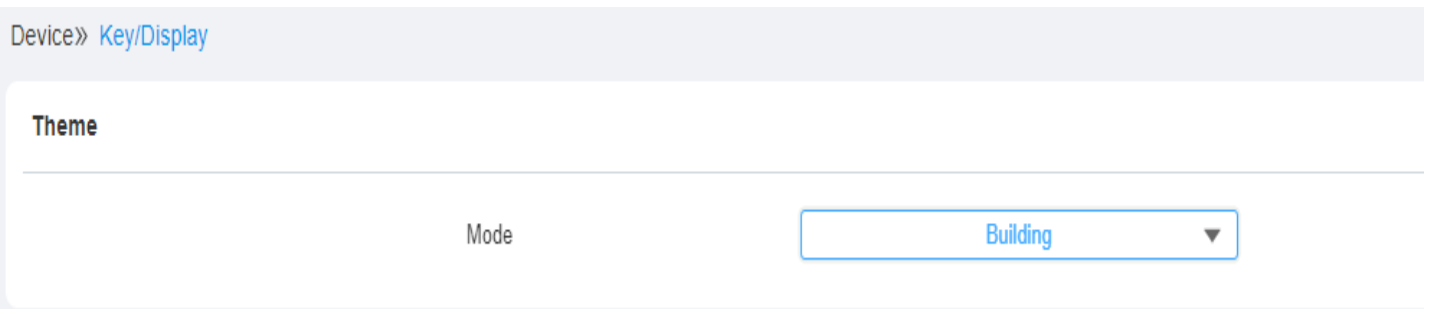

3. Naviguez jusqu'à Device > LCD > Key In Homepage Of The Default Theme (Dispositif > LCD > Page d'accueil du thème par défaut).

4. Nommez les icônes si nécessaire.

#### Key In Homepage Of The Building Theme

Voice Prompts Enabled Index Label Value Type  $\overline{1}$  $PIN$  $\overline{\mathbf{v}}$  $\overline{2}$ Call  $\overline{\mathbf{v}}$  $_{3}$ Tenants  $\overline{\mathbf{v}}$  $\overline{4}$ Speed Dial  $\overline{\mathbf{v}}$ 

# 01:02 Fri 04-12-2020

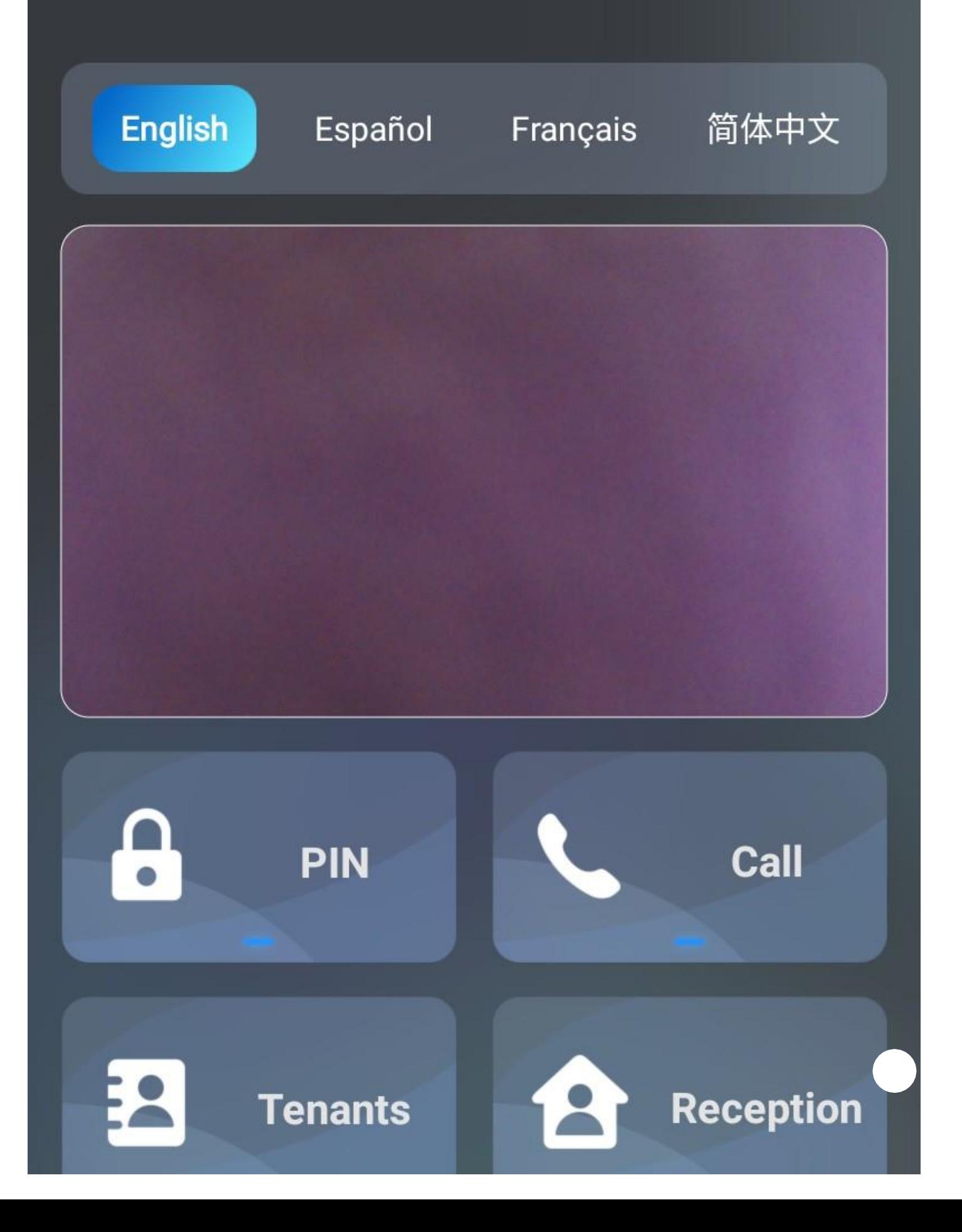

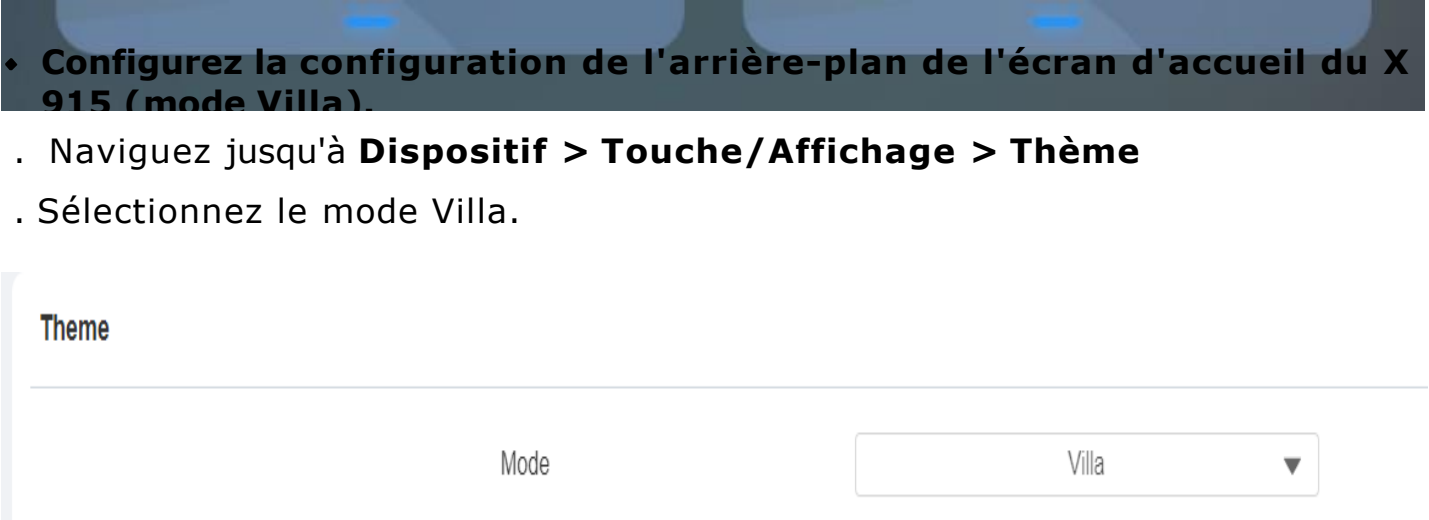

3. Sélectionnez "Home Page" pour l'affichage de l'écran d'accueil de l'icône de l'abeille ou sélectionnez "Tenants, PIN, Call" pour l'affichage de "Tenants, PIN, Cal + dial pad ).

4. Nommez l'icône et réglez-la pour qu'elle soit "invisible" si nécessaire.

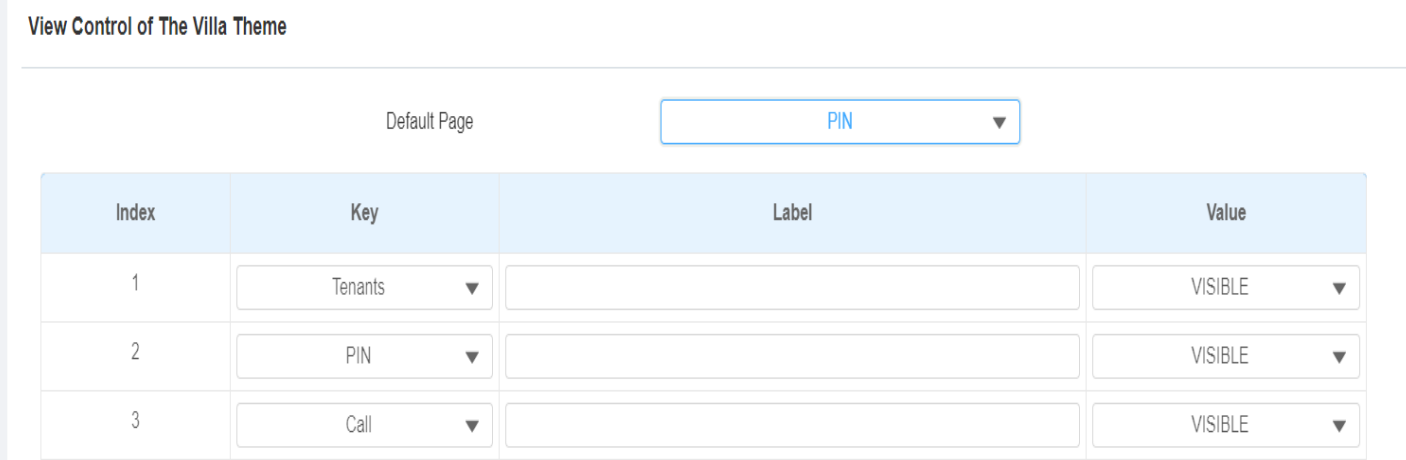

numérique)

Écran d'accueil à trois icônes (Locataires, NIP, Appel + clavier

) écran d'accueil

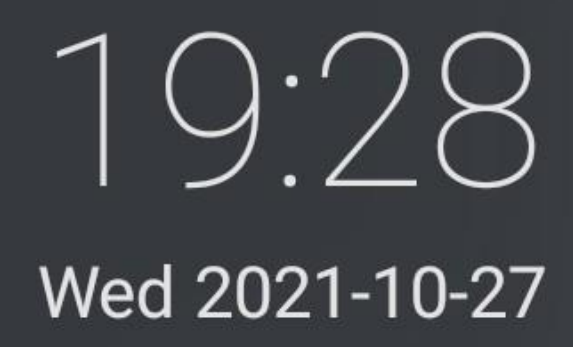

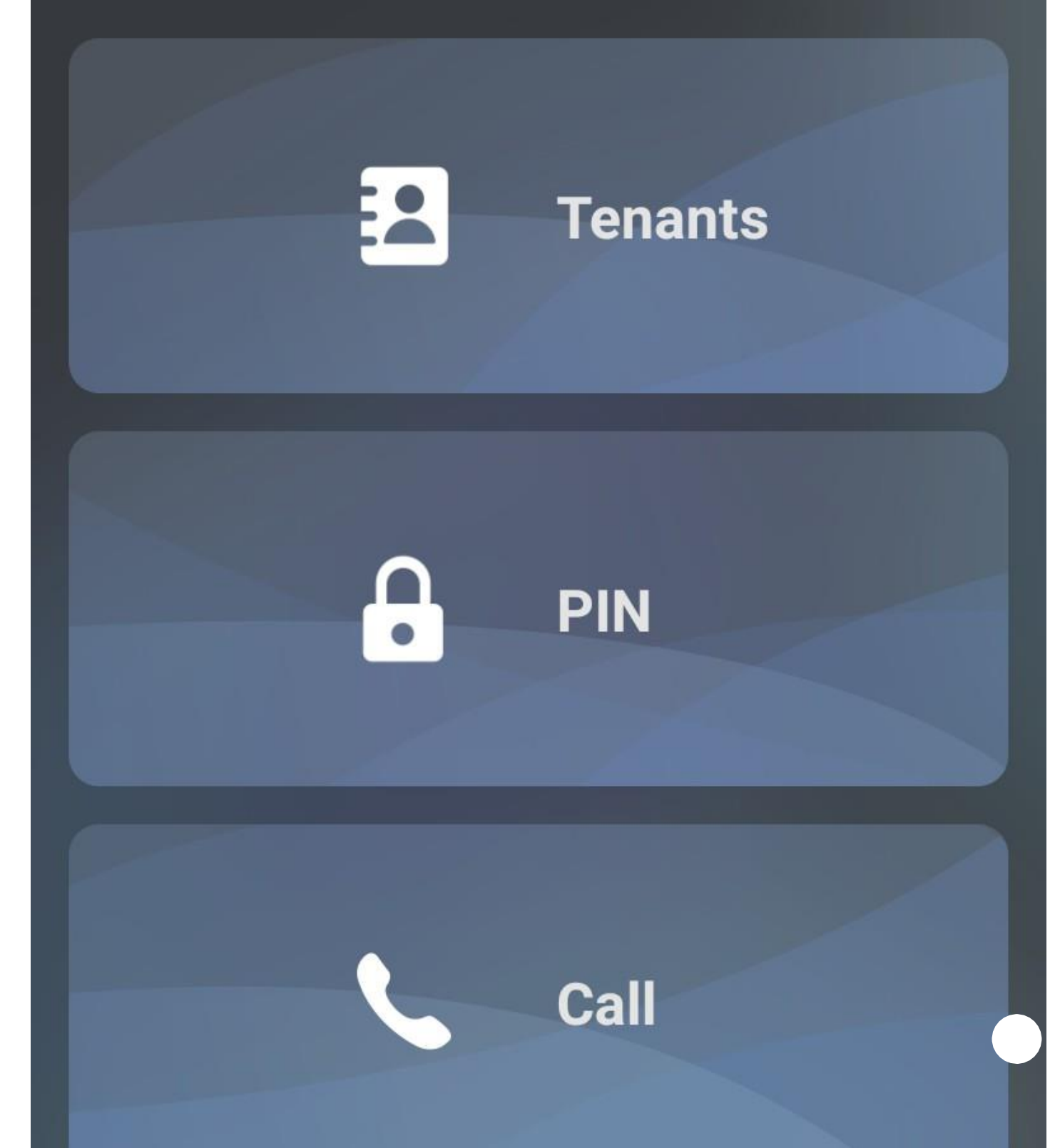

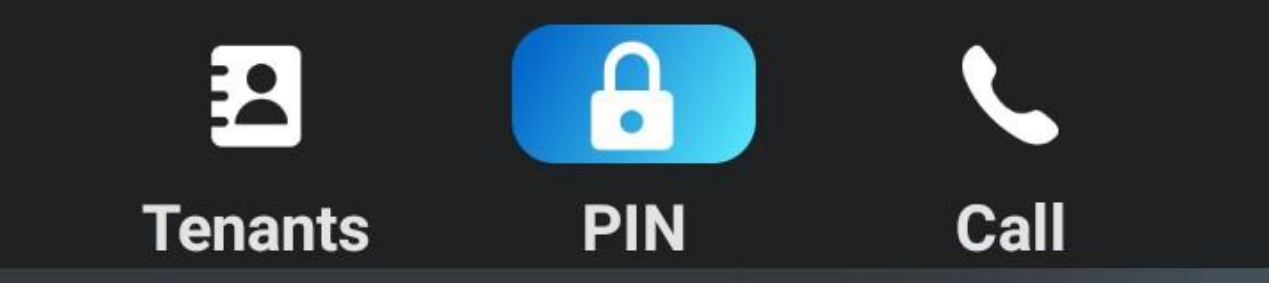

## $\boxtimes$  Please enter your PIN

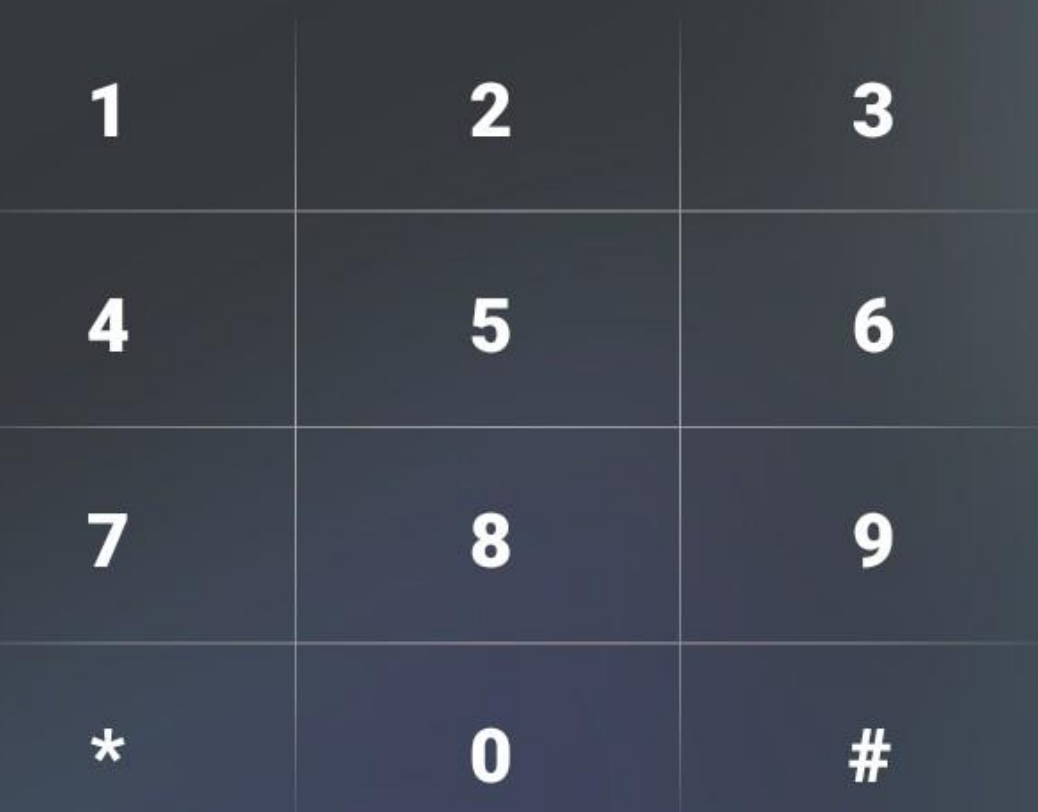

**Confirm** 

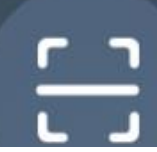

Précédent Comment identifier la dernière version du

micrological control of the control of the control of the control of the control of the control of the control of the control of the control of the control of the control of the control of the control of the control of the

Suivant Comment déverrouiller une

porte via NFC (1998)<br>Porte via NFC (1998)<br>Porte via NFC (1998)